ŕ

# Lathund

Konfigurera Teknisk Förvaltning - Användarinställningar Teknisk Förvaltning

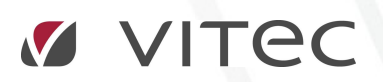

VITEC Affärsområde Fastighet • www.vitec.se • infofastighet@vitec.se • Växel 090-15 49 00

GÖTEBORG: REDEG 1 C, 426 77 V. FRÖLUNDA • KALMAR: BORGMÄSTAREGATAN 5, BOX 751, 391 27 KALMAR, VÄXEL: 0480-43 45 00 • LINKÖPING: SNICKAREGATAN 20, BOX 472, 581 05 LINKÖPING • MALMÖ: RUNDELSGATAN 16, 211 36 MALMÖ • STOCKHOLM: LINDHAGENSGATAN 116, BOX 30206, 104 25 STHLM, VÄXEL: 08-705 38 00 • UMEÅ: TVISTEVÄGEN 47, BOX 7965, 907 19 UMEÅ • VÄSTERÅS: KOPPARBERGSVÄGEN 17, BOX 209, 721 06 VÄSTERÅS • ÖSTERSUND: PRÄSTGATAN 51, 831 34 ÖSTERSUND, VÄXEL: 08-705 38 00

# INNEHÅLLSFÖRTECKNING

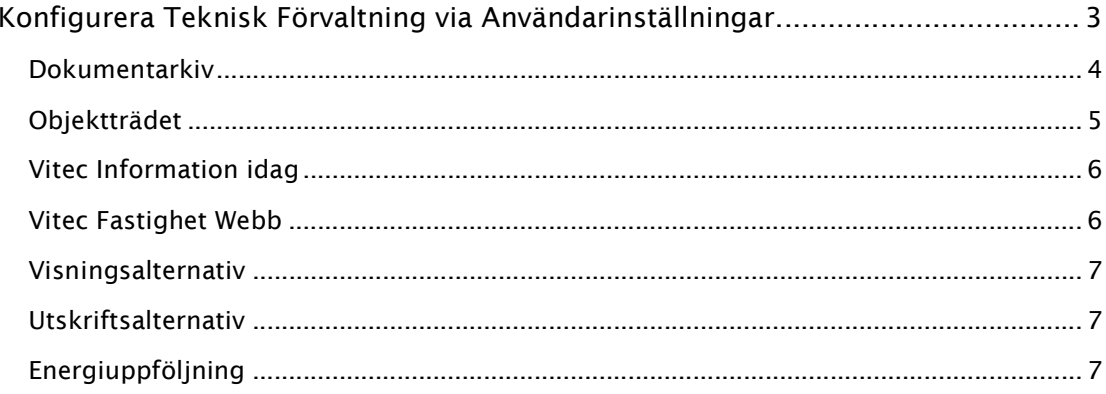

# KONFIGURERA TEKNISK FÖRVALTNING VIA ANVÄNDARINSTÄLLNINGAR

Det finns en mäng olika inställningar som en användare kan göra för att konfigurera Teknisk Förvaltning och denna lathund beskriver dessa. Man når inställningarna i huvudmenyn under Inställningar -> Användarinställningar, enligt nedan.

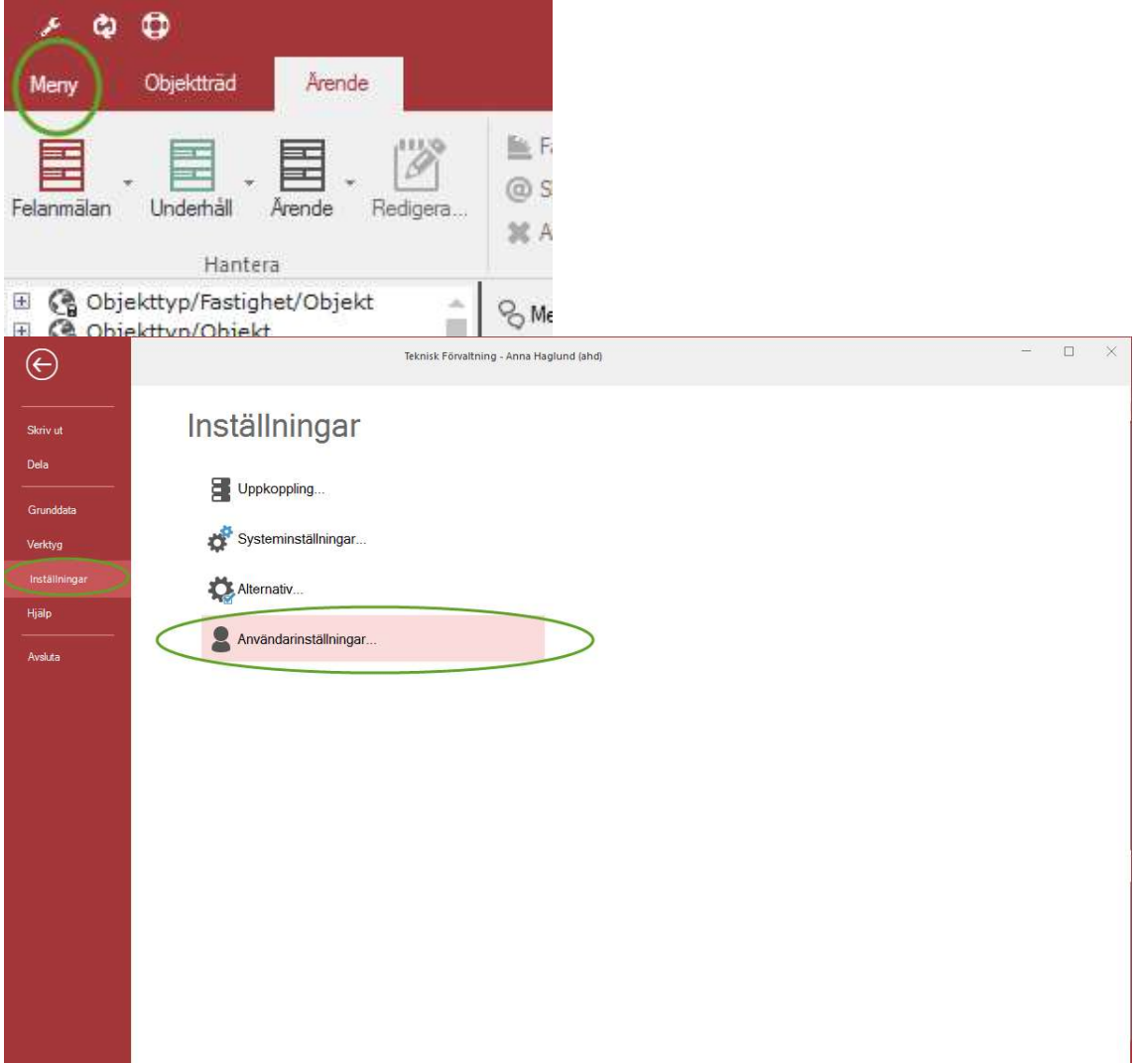

Följande dialog innehåller de inställningar som en användare kan göra i Teknisk Förvaltning. Varje flik kommer att beskrivas i detalj i kommande kapitel.

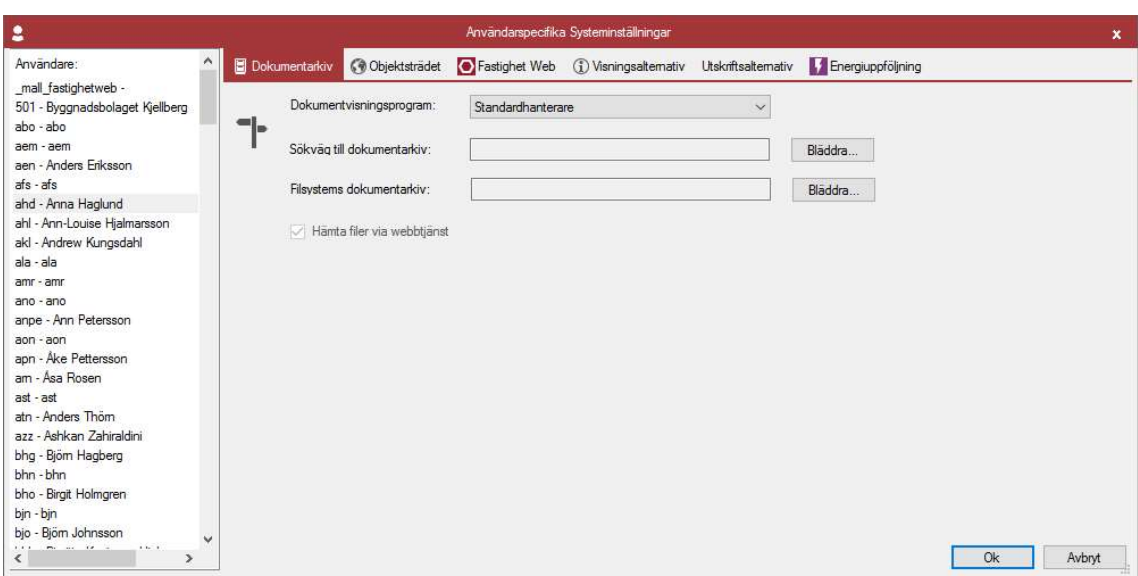

# DOKUMENTARKIV

I denna flik ställer man in användarspecifika inställningar som har med dokumentarkivet att göra om man inte vill att systeminställningarna ska gälla. Normalt behöver man inte göra några inställningar här utan de inställningar som ligger i systeminställningarna gäller.

# DOKUMENTVISNINGSPROGRAM

Vilket program produkten använder för att visa filerna (dokumenten)

Idag finns tre olika typer implementerade i Dokumentarkivet:

- Standardhanterare
- AutoVue
- Trix Drawingcenter.

Vitec tillhandahåller standardhanteraren som kan visa filer med av typerna gif, jpg, tif och bmp.

AutoVue (http://www.cimmetrysystems.com) och Trix Drawingcenter (http://www.trixsystems.com/) klarar av att visa många fler filtyper men måste köpas och installeras separat av kunden för att kunna användas.

# SÖKVÄG TILL DOKUMENTARKIV

Sökvägen till Dokumentarkivet.

# FILSYSTEMETS DOKUMENTARKIV

Detta är en länk till en fysisk mapp på hårddisken (eller någon server) och har egentligen ingenting att göra med Vitecs virtuella Dokumentarkiv. De filer som syns då användaren angett en sökväg här visar enbart en spegling av en hårddisk.

#### VALBAR FYSISK PLACERING AV NYA FILER

Ifall användaren vill kunna bestämma var på servern (alternativt hårddisken) filerna som läggs in i Dokumentarkivet ska hamna rent fysiskt går det att bocka för rutan 'Valbar fysisk placering av nya filer' som återfinns längst ner till vänster i bilden ovan.

När användaren lägger in en ny fil i Dokumentarkivet visas ett fönster som automatiskt visar den katalog som angetts i 'Sökväg till Dokumentarkiv'. Det är då möjligt för användaren att lägga sin fil i denna katalog

# OBJEKTTRÄDET

I nedan dialog kan man ställa in hur man vill att trädet ska filtreras. Den har tre olika funktioner som man kan ställa in. Dessa beskrivs nedan.

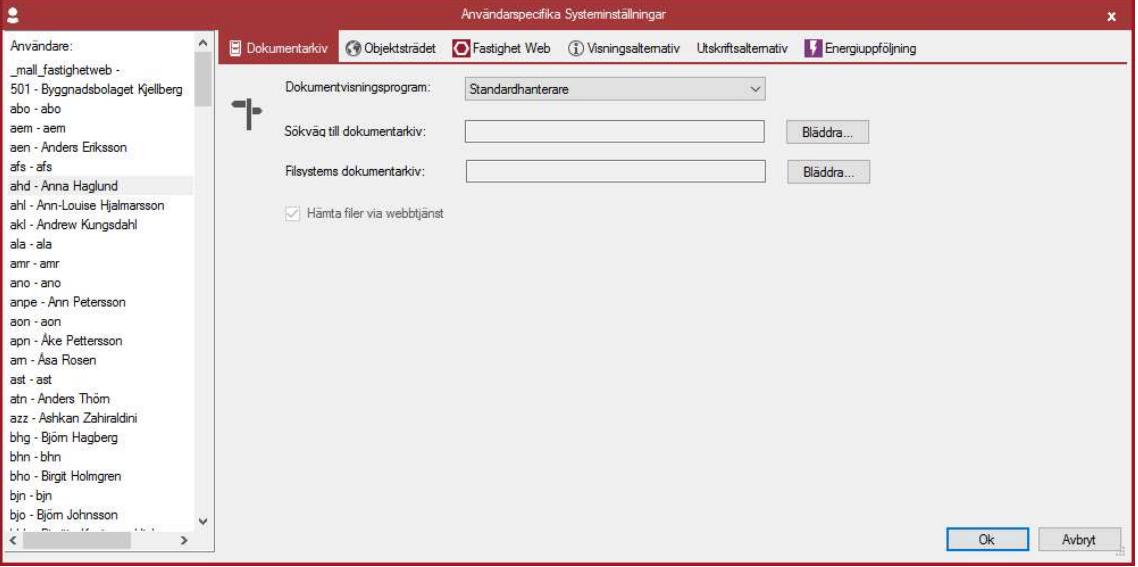

- 1. När ett datum är valt filtreras fastigheter, byggnader och objekt utifrån det datumet så att bara objekt som är aktuella just denna dag (öppet objekt). Om inget objekt är giltigt för denna dag visas inte byggnaden eller fastigheten i trädet.
- 2. Om man valt att kryssa i fältet och välja none eller saknas kommer systemet att visa alla objekt (och fastigheter och byggnader) oavsett vilka datum som finns på objektet. I detta läge tolkas fastigheter, byggnader och objekt likadant i trädet.
- 3. Om man väljer att inte kryssa i rutan kommer den att tolka det så att den filtrerar objekt (och fastigheter och byggnader) utifrån dagens datum så att bara de som är giltiga just idag visas.

#### SCENARIO 1 - STÄNGT OBJEKT BAKÅT I TIDEN

I detta läge ser jag inte det stängda objekt

Filtrera trädet utifrån datum 2015-02-19  $\overline{\phantom{a}}$ 

I detta läge ser jag stängda objekt oavsett om de stängda framåt eller bakåt i tiden

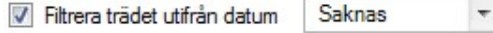

I detta läge ser jag objekt om de har ett stängningsdatum före valt datum, annars inte

Filtrera trädet utifrån datum 2015-02-19  $\overline{\phantom{a}}$ 

# SCENARIO 2 - OBJEKT MED TILL OCH MED DATUM FRAMÅT I TIDEN OCH FRÅN OCH MED DATUM BAKÅT I TIDEN

I detta läge ser jag det stängda objekt (men det försvinner när datumet för stängningsdatum passerat dagens datum)

2015-02-19 Filtrera trädet utifrån datum  $\overline{\tau}$ 

I detta läge ser jag stängda objekt oavsett om de stängda framåt eller bakåt i tiden Saknas Filtrera trädet utifrån datum  $\overline{\phantom{a}}$ 

I detta läge ser jag objekt om de har ett stängningsdatum före valt datum, annars inte

2015-02-19 Filtrera trädet utifrån datum  $\overline{\phantom{a}}$ 

#### SCENARIO 3 – OBJEKT MED FRÅN OCH MED DATUM FRAM I TIDEN

I detta läge ser jag inte det ej startade

Filtrera trädet utifrån datum 2015-02-19  $\hspace{0.1mm}\star$ 

I detta läge ser jag objektet oavsett när det startar

Filtrera trädet utifrån datum Saknas  $\overline{\phantom{a}}$ 

I detta läge ser jag objekt om de har ett startdatum före valt datum, annars inte

2015-02-19 Filtrera trädet utifrån datum  $\bigtriangledown$ 

# VITEC INFORMATION IDAG

Denna flik används inte längre

# VITEC FASTIGHET WEBB

I denna flik ställer man in vilka värdenycklar som ska vara valbara i Vitec Fastighet Webb. Man kan ha max 3 stycken nycklar.

 $\hat{\phantom{a}}$ 

Dokumentarkiv @Objektsträdet

 $\bullet$ Användare:

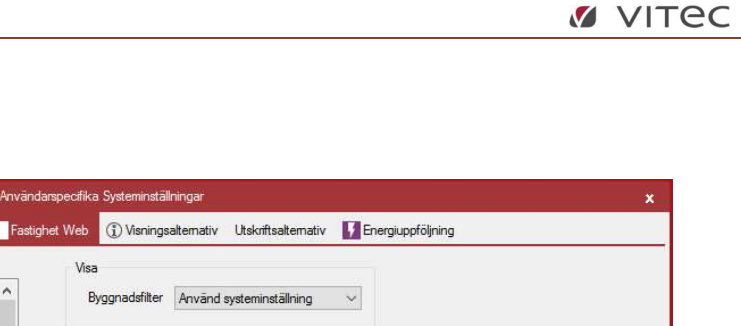

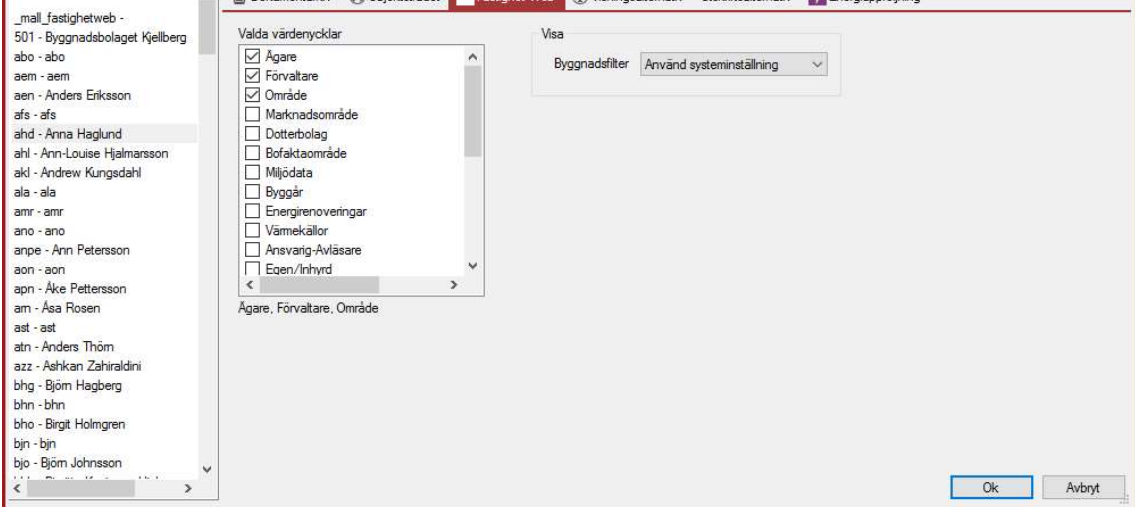

# VISNINGSALTERNATIV

Här kan användaren ställa in olika parametrar hur man vill att saker ska visas. Dessa inställningar påverkar framförallt appen och Vitec Energiuppföljning. Om "Använd systeminställningar" är valt används dessa annars slår dessa högre.

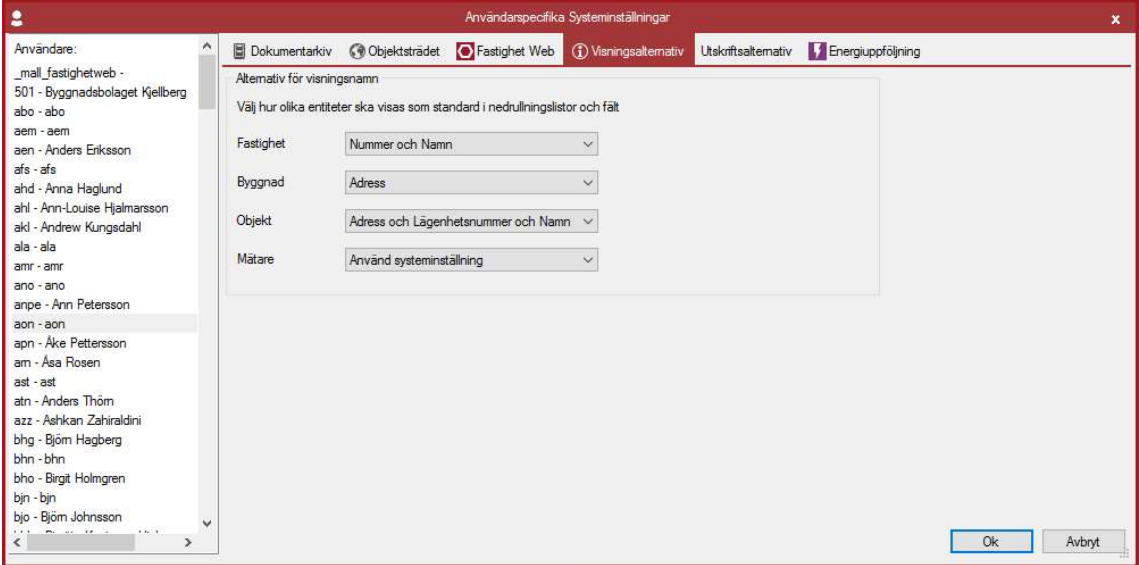

# UTSKRIFTSALTERNATIV

Används inte i Teknisk Förvaltning.

# ENERGIUPPFÖLJNING

Används inte av Teknisk Förvaltning